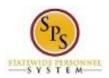

**Role:** Employee Benefits Division, Agency Benefits

Coordinators, and Agency Benefits Liaison

# View Benefit Event Change

Use this procedure to view benefit event changes for an employee or retiree.

Note that SPMS Agency Benefits Coordinators and Agency Benefits Liaisons can only view benefit event changes for their employees. The Employee Benefits Division can view benefit event changes for all employees and retirees.

### **Procedure:**

- 1. Enter the employee name or W number in the **Search** field.
- 2. Click the **Search** Qicon.

Search Results - Workday

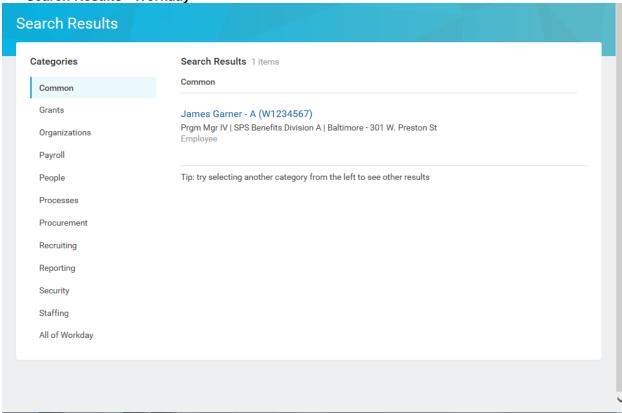

3. Click the employee name hyperlink.

**Last Updated on:** 10/05/17 Page: 1 of 8

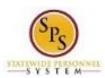

Role: Employee Benefits Division, Agency Benefits

Coordinators, and Agency Benefits Liaison

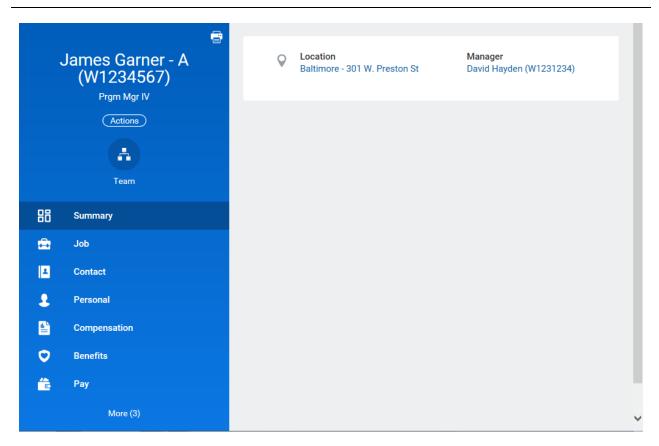

4. On the Worker Profile, click the Job tab.

**Last Updated on:** 10/05/17 Page: 2 of 8

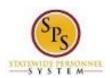

**Role:** Employee Benefits Division, Agency Benefits

Coordinators, and Agency Benefits Liaison

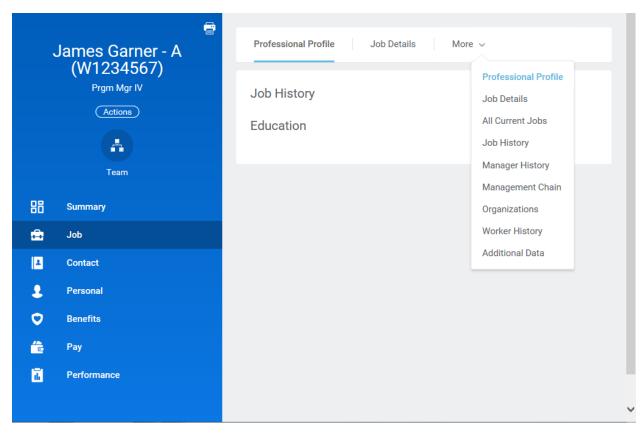

5. On the Job tab, click the More sub tab and select Worker History from the drop-down menu.

Note: You may have to click the More drop down arrow to find a complete list of options.

**Last Updated on:** 10/05/17 Page: 3 of 8

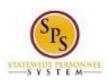

> Role: Employee Benefits Division, Agency Benefits

Coordinators, and Agency Benefits Liaison

View Worker - Workday

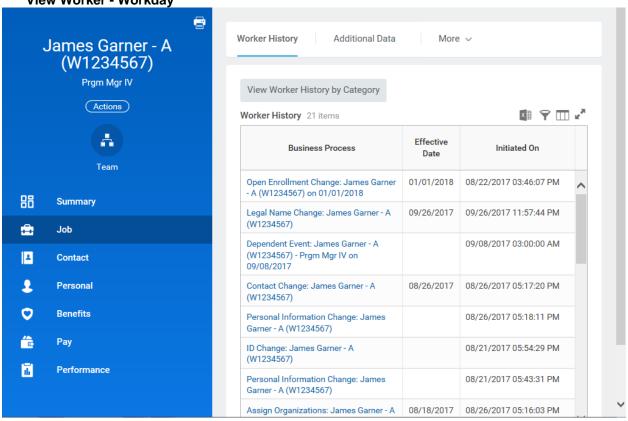

6. Click the View Worker History by Category

View Worker History by Category

button.

Last Updated on: 10/05/17 Page: 4 of 8

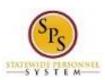

**Role:** Employee Benefits Division, Agency Benefits

Coordinators, and Agency Benefits Liaison

## View Worker - Workday

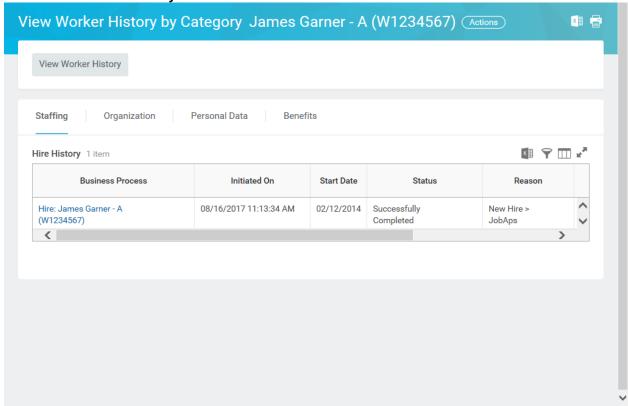

#### Benefits

7. Click the Benefits

tab to view benefits related events.

**Last Updated on:** 10/05/17 Page: 5 of 8

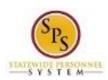

**Role:** Employee Benefits Division, Agency Benefits

Coordinators, and Agency Benefits Liaison

### View Worker - Workday

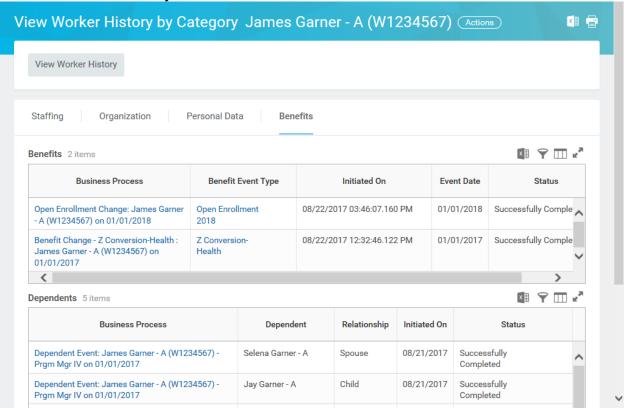

8. A list of benefits related events for the employee will display. Click the hyperlink in the Business Process column for the event for which you want to see details.

Note that you can see the status of the event in the Status column. In this example, the event is still in progress and has not yet been completed.

Last Updated on: 10/05/17 Page: 6 of 8

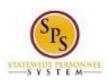

> Role: Employee Benefits Division, Agency Benefits

Coordinators, and Agency Benefits Liaison

# View Event - Workday

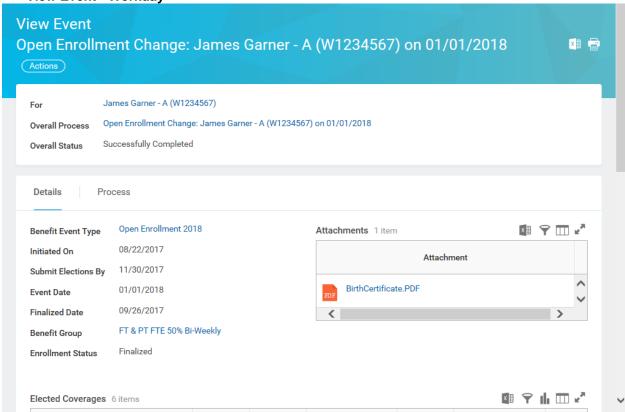

- 9. View the details of the event.
- Process 10. Click the Process tab to view all individual tasks in the event.

Last Updated on: 10/05/17 Page: 7 of 8

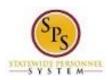

**Role:** Employee Benefits Division, Agency Benefits

Coordinators, and Agency Benefits Liaison

View Event - Workday

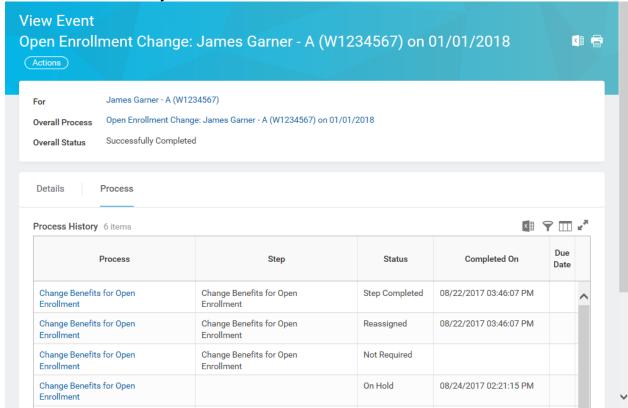

11. View the information.

On this screen, you can view status of individual tasks in the event, which steps have/have not been completed, which tasks are awaiting action, and who needs to complete the action.

12. The System Task is complete.

Last Updated on: 10/05/17 Page: 8 of 8